### MSU Physics-Astronomy IT Helpdesk Connecting to P-A Network Printers, 14.0

# Article Name: Connecting to P-A Network Printers

# Article Number: 14.0

Applies to OS: Windows 10; Windows 11

Date / Author: 7/11/23 J.A.

This article details the steps required to connect to the P-A network printers in BPS.

### **Contents**

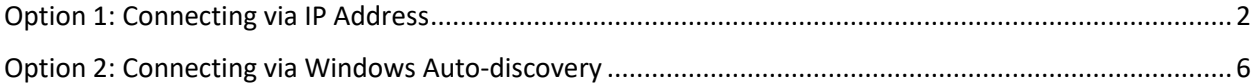

### MSU Physics-Astronomy IT Helpdesk Connecting to P-A Network Printers, 14.0

## <span id="page-1-0"></span>Option 1: Connecting via IP Address

**NOTE:** You may need to install a driver for the printer before attempting to connect.

To connect to a network printer in BPS using its IP address, perform the following steps:

- 1. Open the Windows Control Panel by opening the start menu and searching for "Control Panel".
- 2. Make sure the Control Panel window is set to display "Large Icons". The button for this setting is in the upper-right corner of the window, as pictured below:

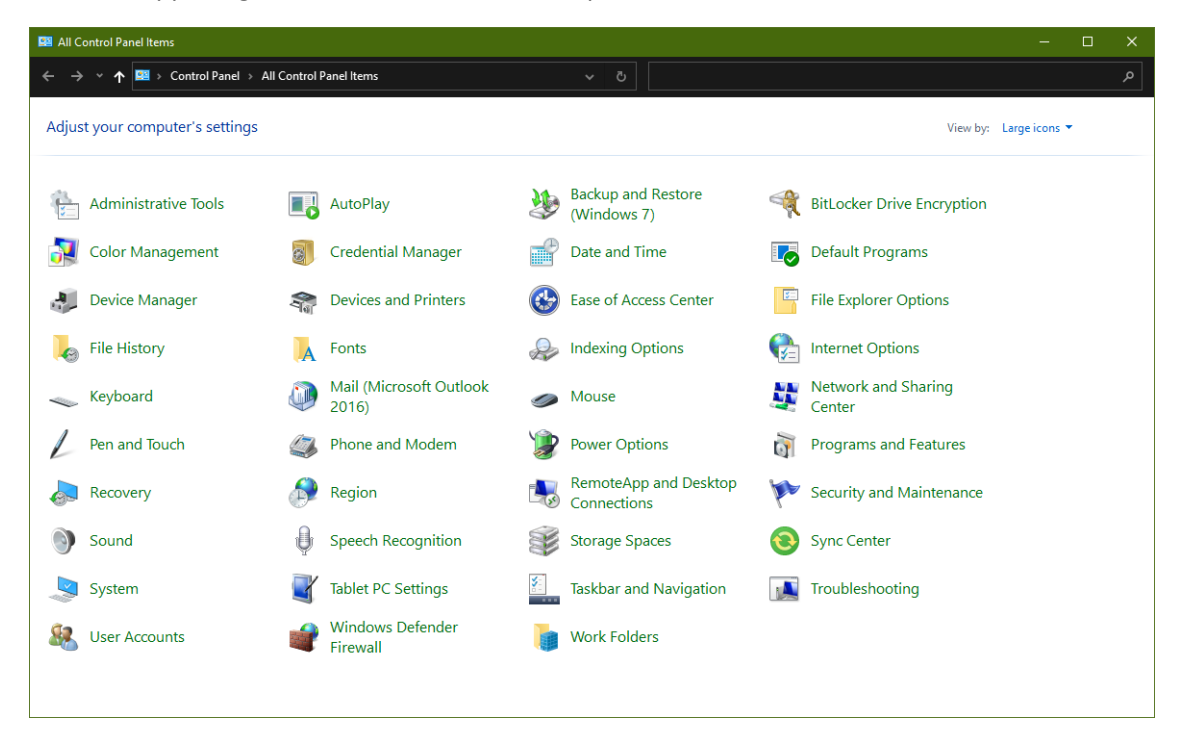

### MSU Physics-Astronomy IT Helpdesk Connecting to P-A Network Printers, 14.0

3. Click on "Devices and Printers"

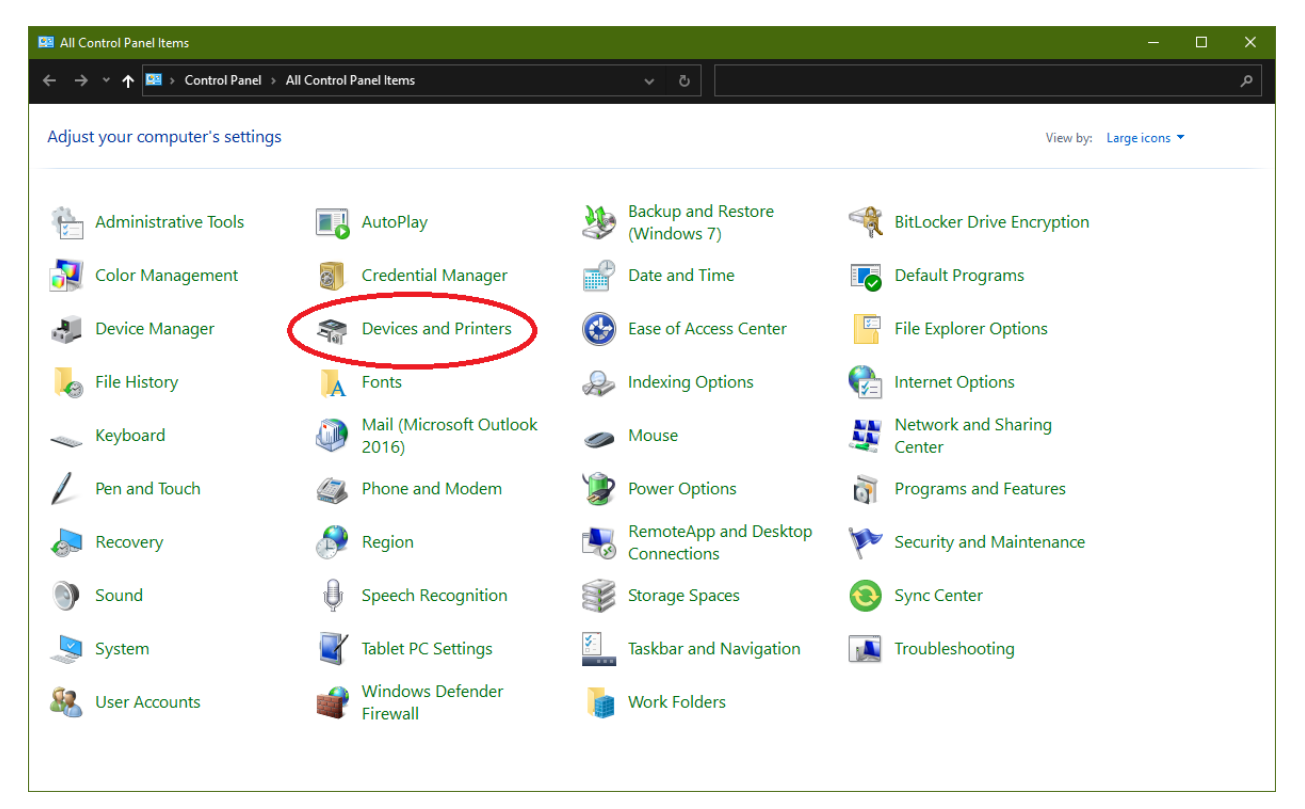

4. Click on "Add a printer"

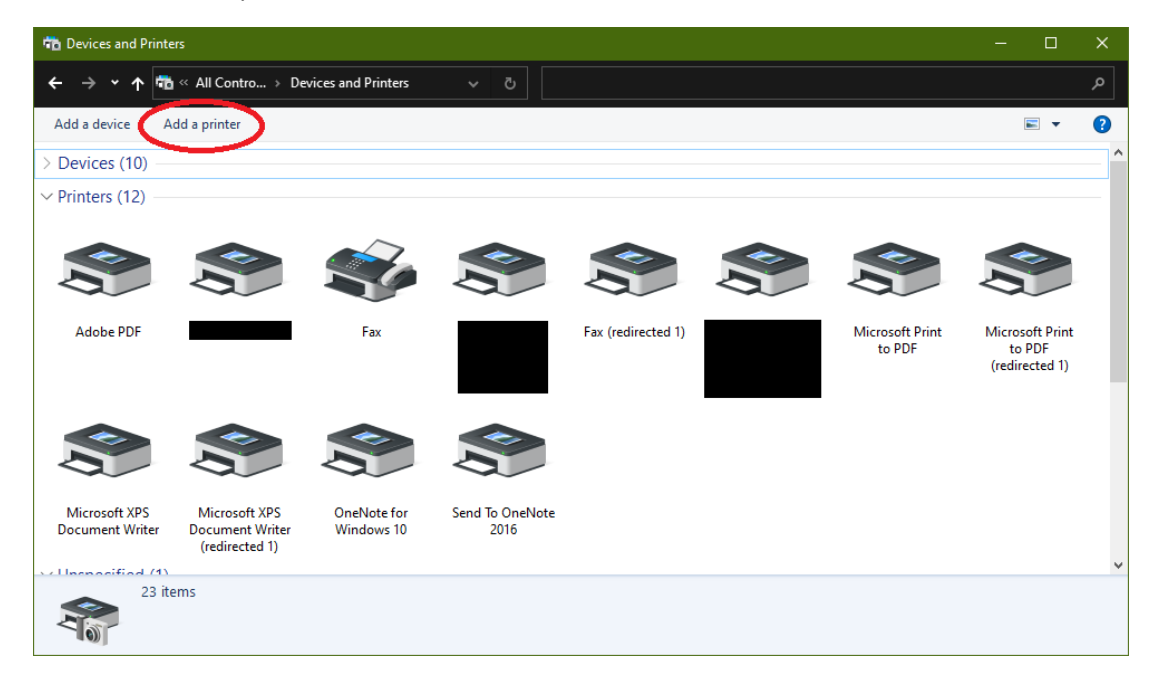

## MSU Physics-Astronomy IT Helpdesk Connecting to P-A Network Printers, 14.0

5. Click "The printer that I want isn't listed"

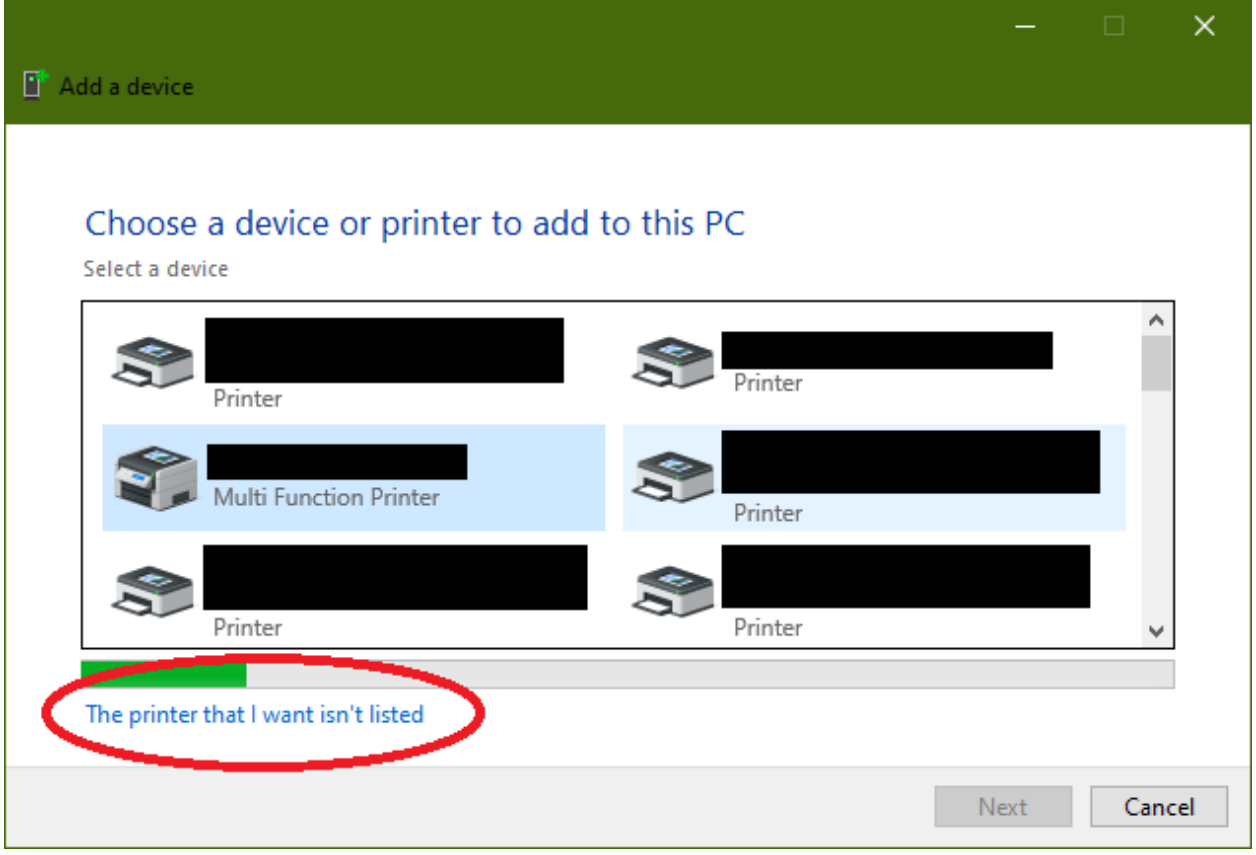

6. Select the option "Add a printer using an IP address or hostname" and click "Next".

### MSU Physics-Astronomy IT Helpdesk Connecting to P-A Network Printers, 14.0

7. For the device type, select "TCP/IP Device". For the other two boxes, enter the IP address of the printer, as shown below. Make sure the check box for "Query the printer and automatically select the driver to use" is checked. Click "Next".

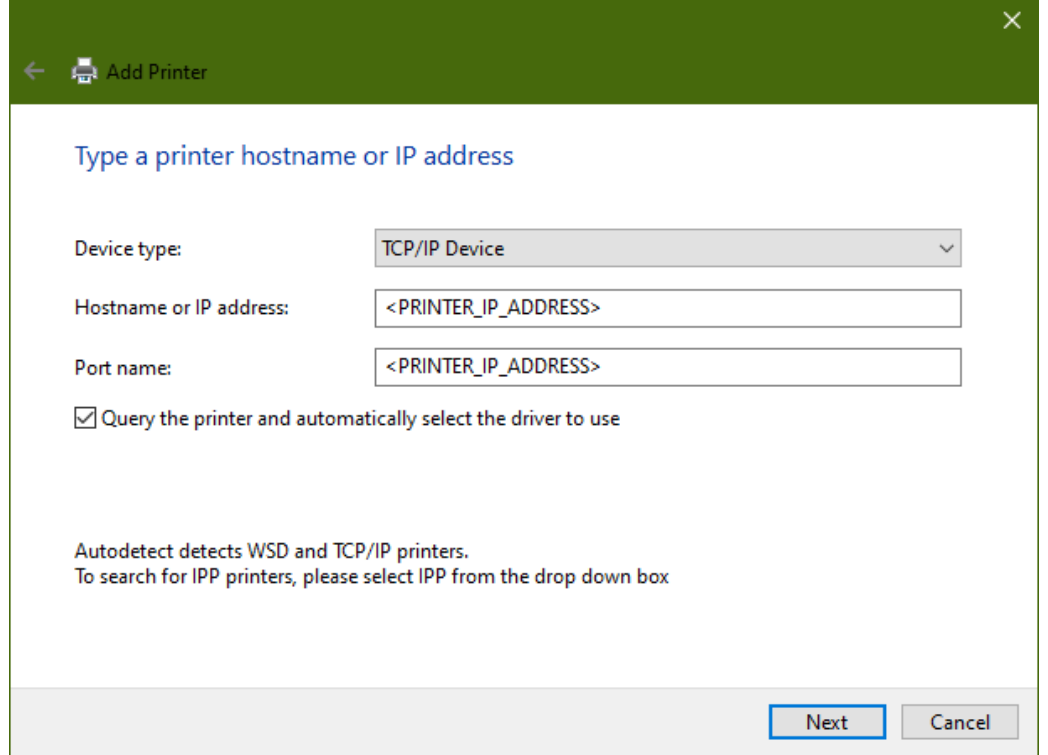

- 8. The system will start its attempt to connect to the printer. If successful, it will ask you to set a name for the printer. This can be any name of your choosing.
- 9. **OPTIONAL:** Click the "Print Test Page" button to print a test page.
- 10. You may be asked if you want to share the printer. Select "Do not share this printer."
- 11. Click "Finish". You should now be connected to the printer.

### MSU Physics-Astronomy IT Helpdesk Connecting to P-A Network Printers, 14.0

# <span id="page-5-0"></span>Option 2: Connecting via Windows Auto-discovery

### **NOTE:** You will need to know the name of the printer to use this method.

To connect to a printer using Windows auto-discovery, perform the following steps:

- 1. Follow steps 1-4 from the "Connecting via IP Address" section above.
- 2. The system will begin scanning the network for available printers. This may take a few minutes. Once it's finished, it will display a list of printers.

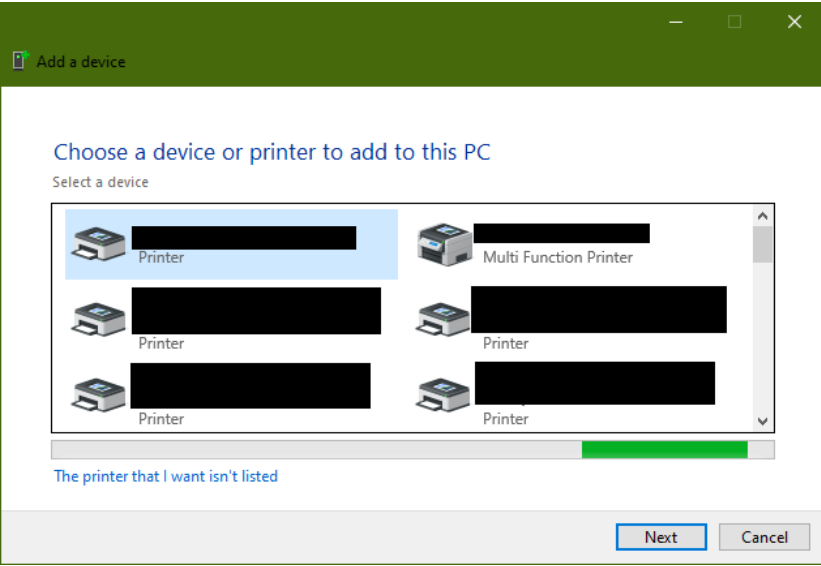

- 3. Select your printer from the list and click "Next". The system will attempt to connect to the printer. This may take a few minutes.
- 4. Once the printer is connected, it will appear in your list of printers in the Control Panel. Click on the printer and check the "Status" at the bottom of the screen. If it says "Device setup in progress", then you will need to wait a few minutes before using it.
- 5. Once the automatic setup finishes, you should be able to use the printer.